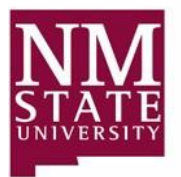

Follow these steps to register a student for classes.

- 1. Log in to Banner [\(https://banner.nmsu.edu/applicationNavigator/\)](https://banner.nmsu.edu/applicationNavigator/) using your NMSU credentials.
- 2. You will be taken to the Banner Welcome page, where you can access the student Course Registration Form (SFAREGS).

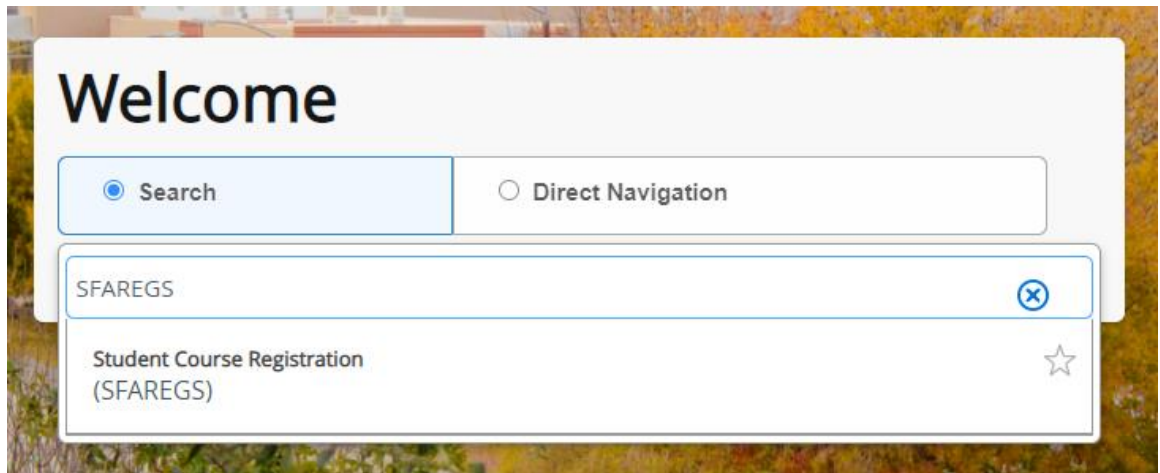

The first time SFAREGS is accessed during a Banner session, the Student System Distribution Initialization Form (SOADEST) will appear.

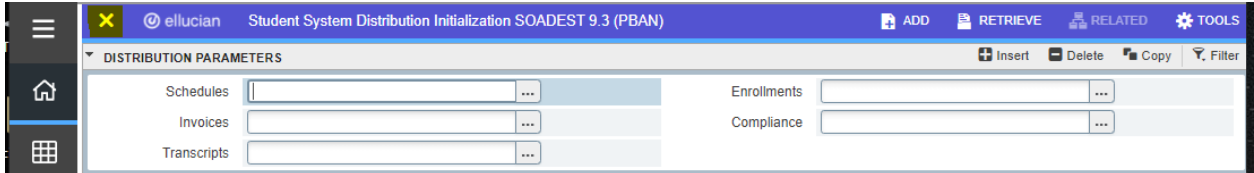

**If you are not going to print, disregard this window by click the "X" in the upper left corner of the page, to continue to SFAREGS.** 

If you do plan to print the registration document AND you know the printer you will be using to print schedules, invoices, etc. enter that information and then click the "X" in the upper left corner of the page, to continue to SFAREGS.

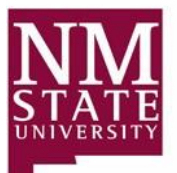

3. In the **Term** field enter the semester you are registering the student for. (The Registration Reference appendix to these instructions provides a list of term codes)

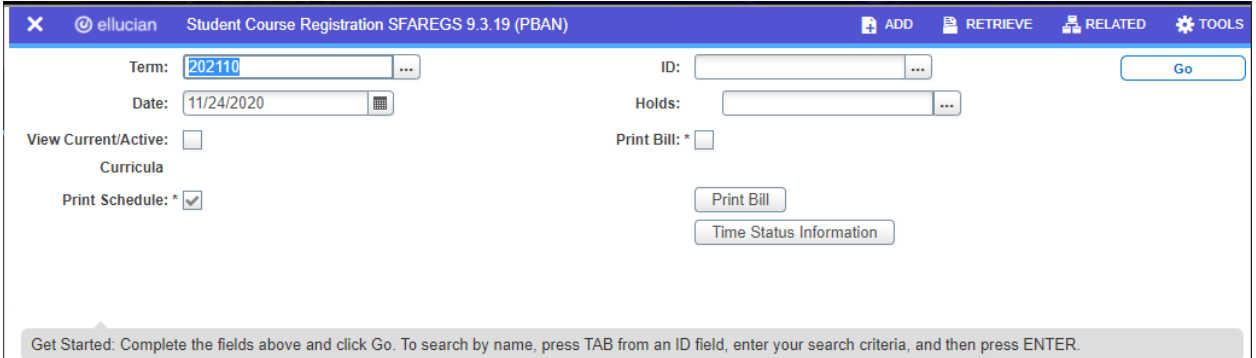

4. Enter the student's Aggie ID number in the **ID** field

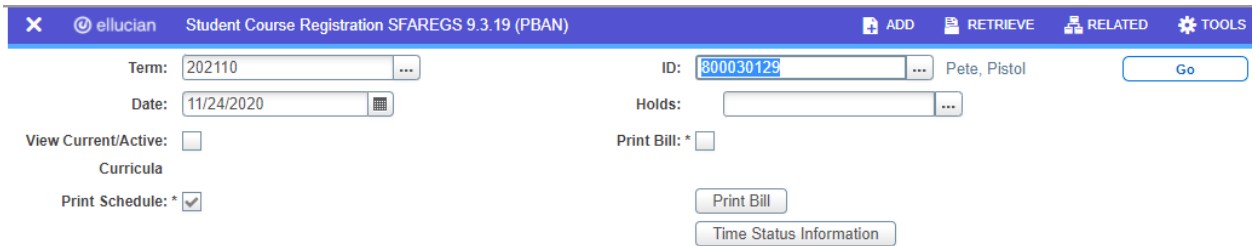

5. Click the **Go** button OR press [Alt][PgDn]

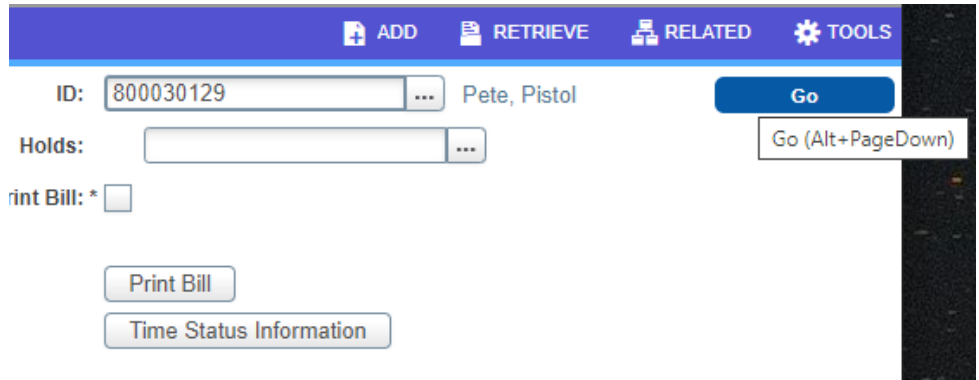

**\*NOTE:** If a student has a registration hold on their account an error message will pop up stating "\*ERROR\* Person has holds, cannot register. Press LIST to view."

(The Registration Reference appendix provides a list of the most common registration holds)

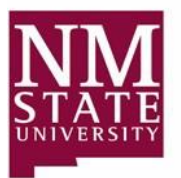

To view the hold(s) preventing registration click on the three dots next to the **Holds** field. If specific contact information is not provided on the hold(s), contact the Department that placed the hold on the student's account for more information.

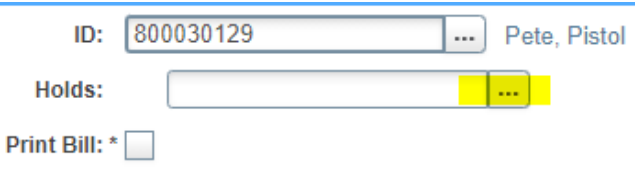

After viewing the hold(s), and IF you have the appropriate approval to override that hold, enter **OVR** in the **Holds** field and click the **Go** button.

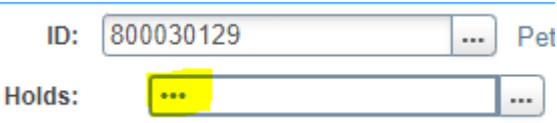

*6.* EL (Eligible to Register) will populate in the **Status** field on the next screen.

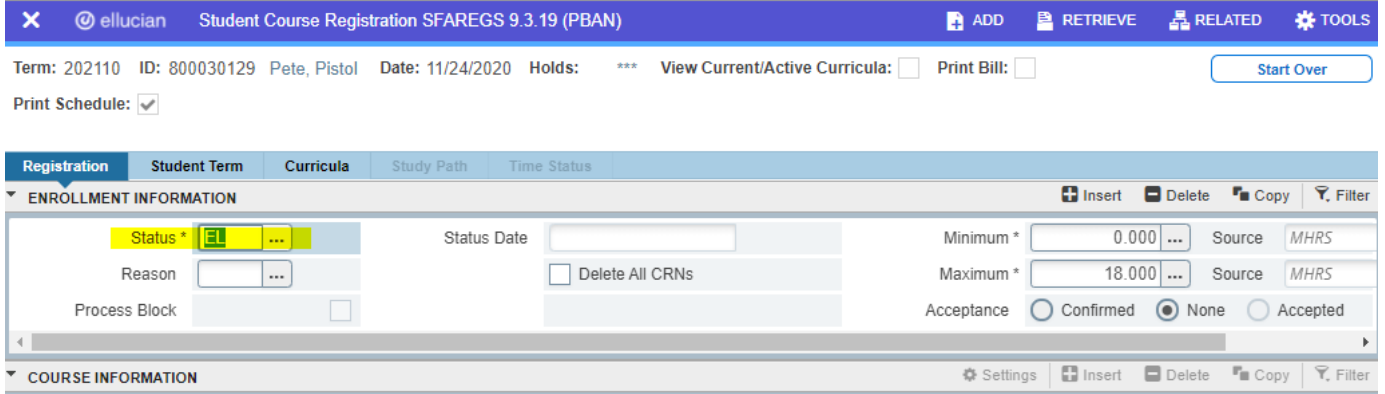

**\*NOTE:** There may be other codes in the **Status** field that will prevent registration. (The Registration Reference appendix provides a list of other registration status holds)

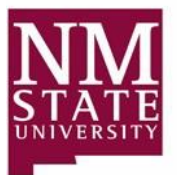

COURSE INFO Section Deta

23745

7. To get to the **Next Section**, click the down pointing arrow located at the bottom left corner of the screen OR you can press ALT + PageDown to move your cursor to the "Course Information" section.

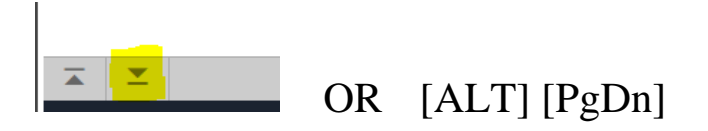

8. In the "Course Information" section, enter the CRN of the class you are registering the student for in the next available **CRN** field. Tab through that row, until all fields are populated.

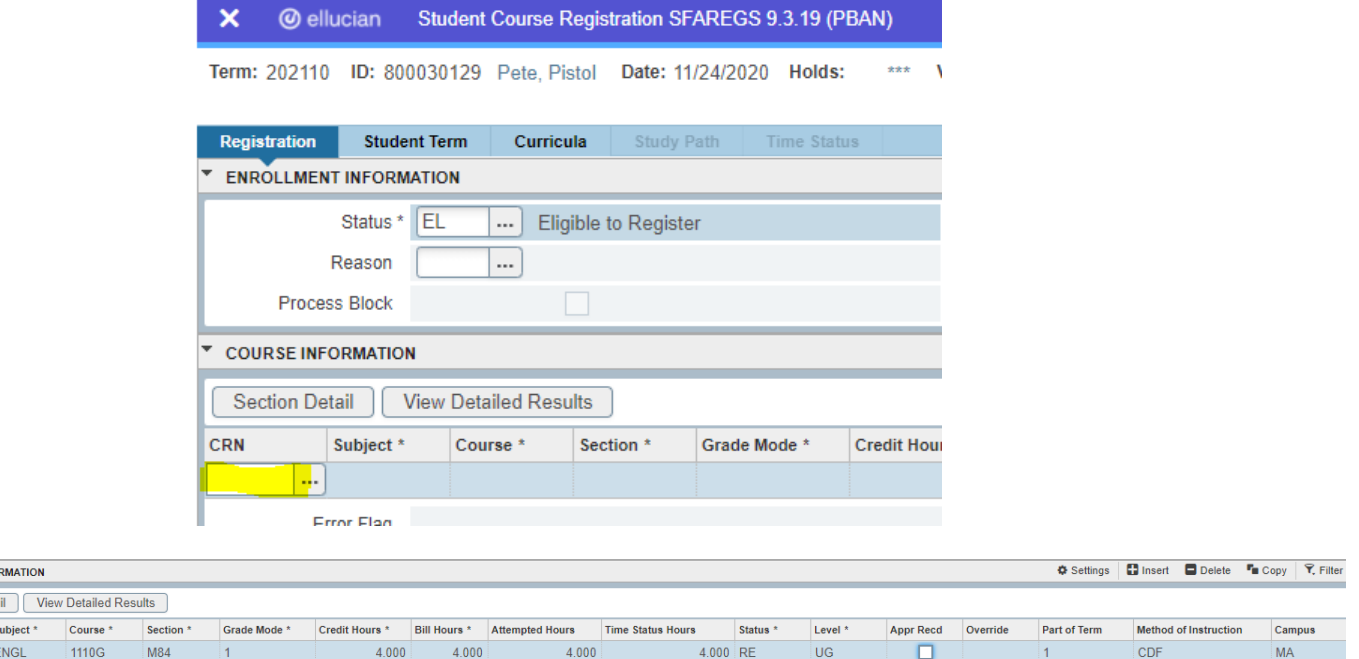

**\*Note:** When registering a student for a variable credit course, after the CRN is entered, a message will pop up stating "Range: A variable hour class which can be taken for X to X credit hours." Credit, Bill, Attempted, and Time Status Hours should all be the same number of hours.

9. Click the **SAVE** icon at the bottom right corner of the screen OR press F10.

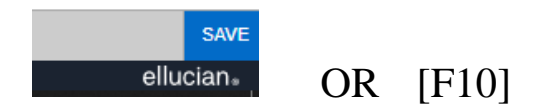

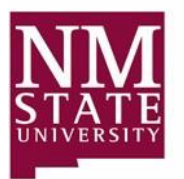

## New Mexico State University University Student Records Office  **How to Register a Student for Classes in Banner 9**

If there is a registration error message, it will appear after clicking the **SAVE** icon. A flagged message, in red, will appear at the top right of your screen and a more detailed message will appear in the message box next to the course information. If you have the appropriate approval to override the student into the course, go to the **Override** field for that record and select "Yes" from the dropdown list.

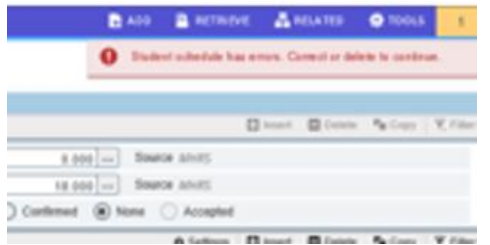

\*The "All" option under the **Override** field should **NEVER** be selected when overriding a registration error message. There may be other registration error messages that come up, one after another. Each error message needs to be considered and overridden individually. (View Registration Reference Page for a list of registration error messages.)

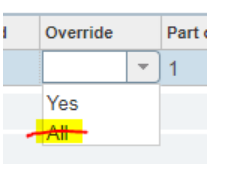

10. When you have completed the override process, click the **SAVE** icon, OR press F10, again.

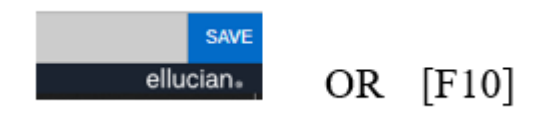

11. Verify that Y-Immediate assessment fee appears in the dropdown next to the **Fees** field in the ENROLLMENT TOTALS section (below the COURSE INFORMATION section).

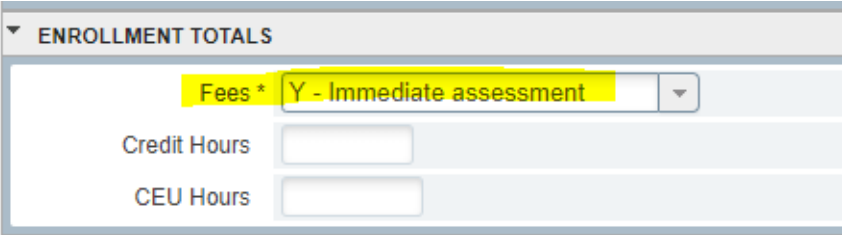

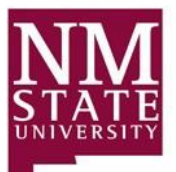

12. Click the **SAVE** icon, or F10, again to be returned to the SFAREGS homepage with a message in green indicating the fee assessment has been processed and the student is registered.

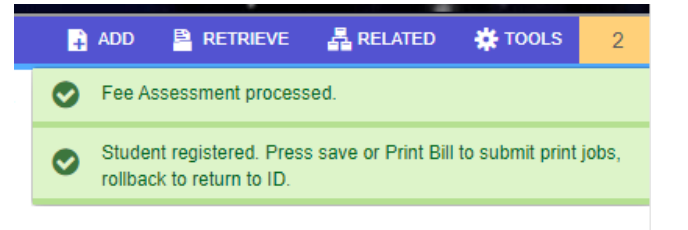

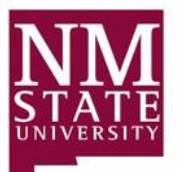

## **APPENDIX: Registration Reference Codes**

A list of Term Codes:

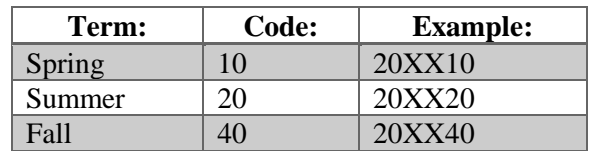

A list of the most common registration holds:

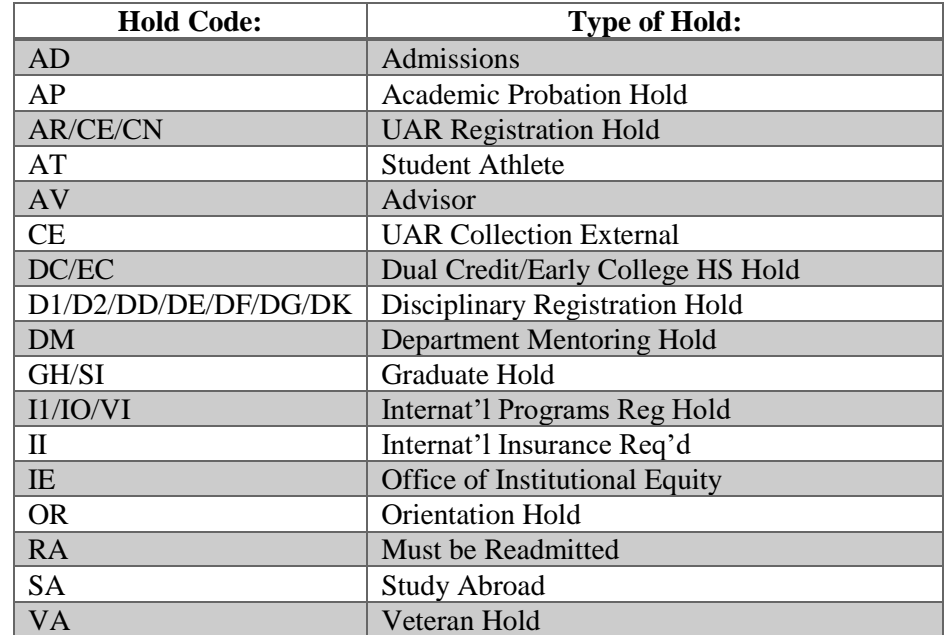

A list of Enrollment Status codes with their meaning:

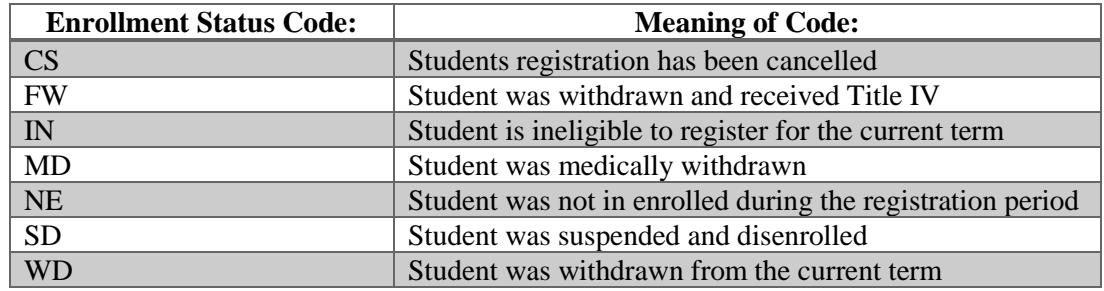

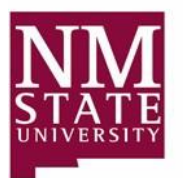

A list of registration codes with the meaning and when to be used:

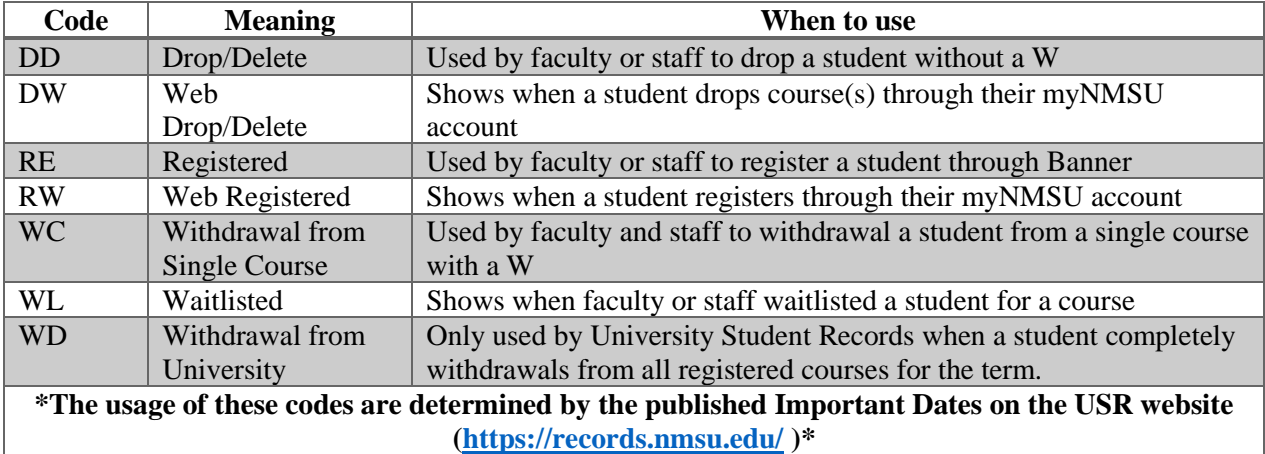

A list of the most common registration error messages along with the required approval needed:

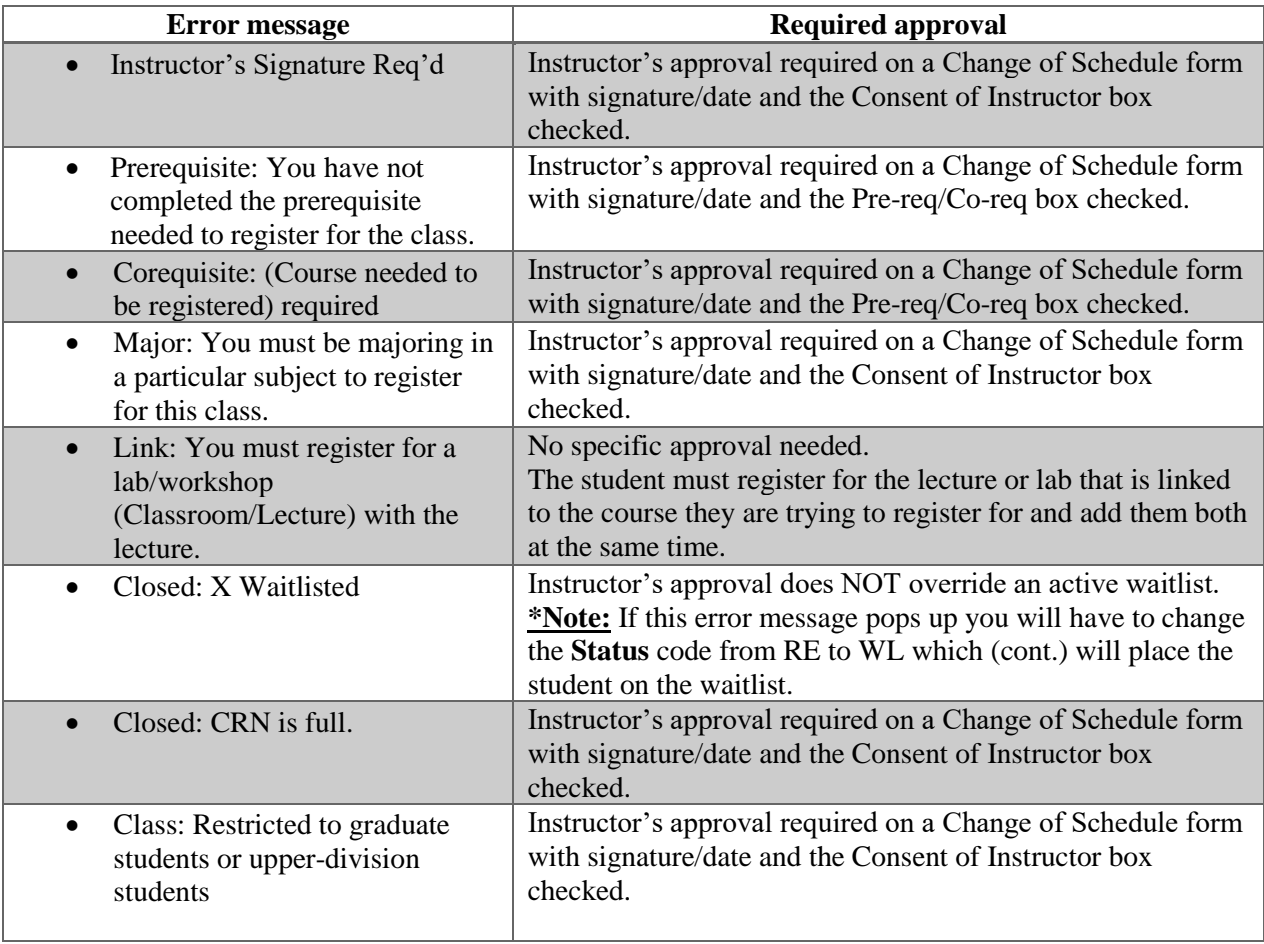

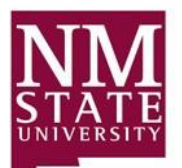

## New Mexico State University University Student Records Office  **How to Register a Student for Classes in Banner 9**

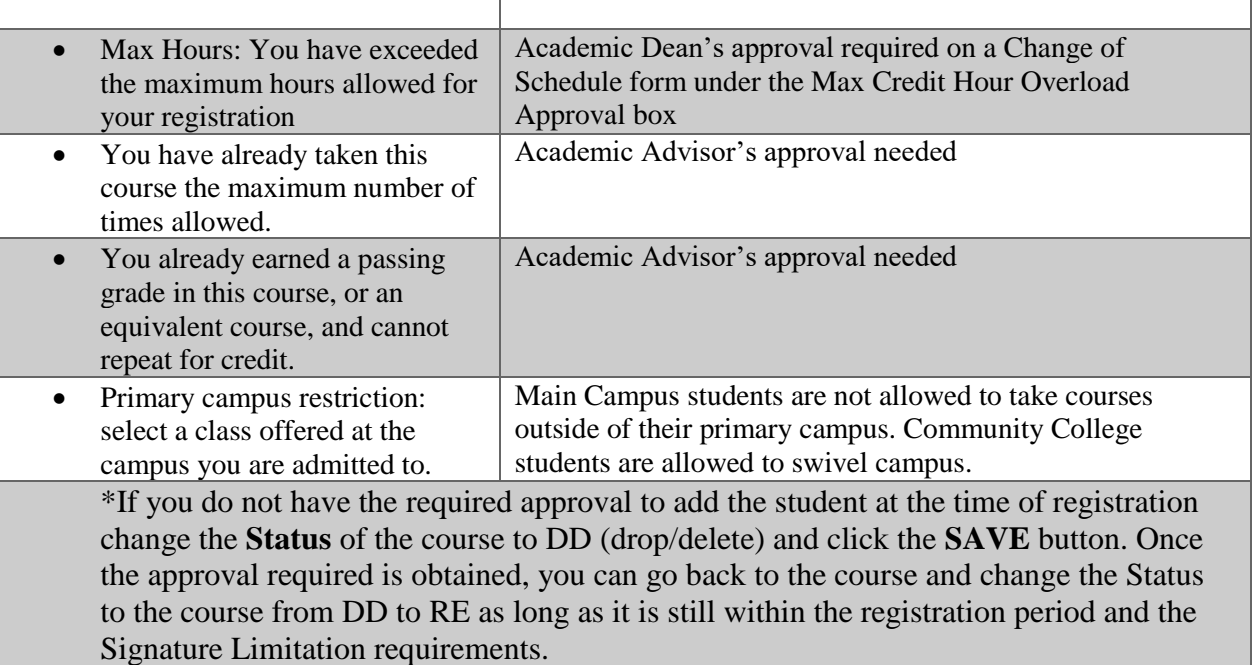